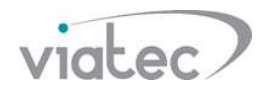

## Конфигурации кастомизированой прошивки терминала, с режимом работы: вызывная панель

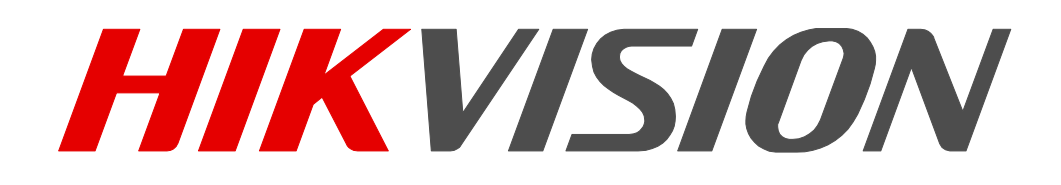

DS-K1T500S DS-K1T501SF

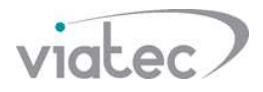

## Настройки K1T501SF

Шаг 1. Изменение имени устройства.

Измените имя устройства до 11 бит данных в формате 10010110001

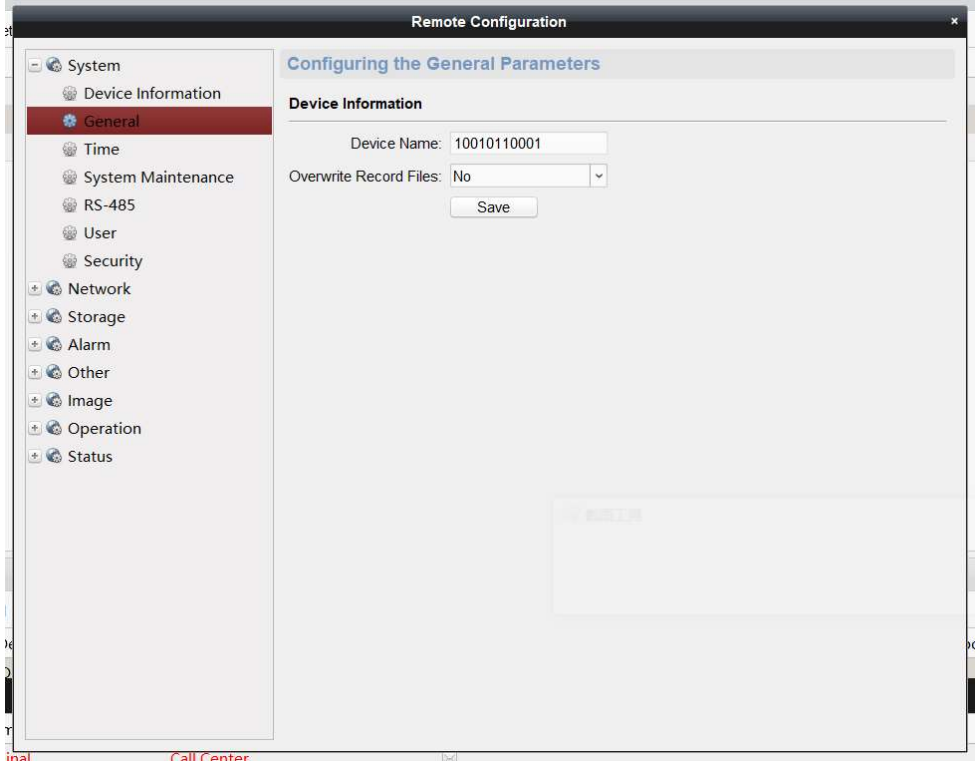

Шаг 2. Настройте параметры автоматического вызова (опциональный)

Функция: Если аутентификация не удалась, терминал автоматически вызовет монитор, эта функция по умолчанию отключена.

Эту функцию можно включать и выключать через конфигурируя закрытого дверного замка (необходимо сохранить введенные параметры, чтобы они вступили в силу.)

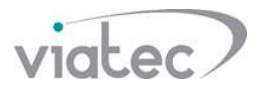

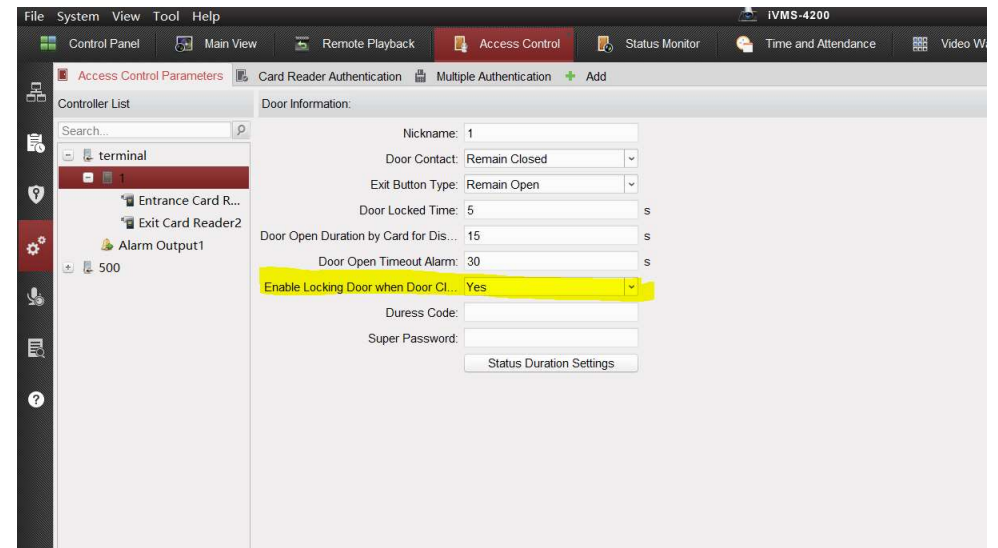

## Шаг 3. Настройки монитора (Старая модель) Измените номер монитора на 1, номер этажей – 1

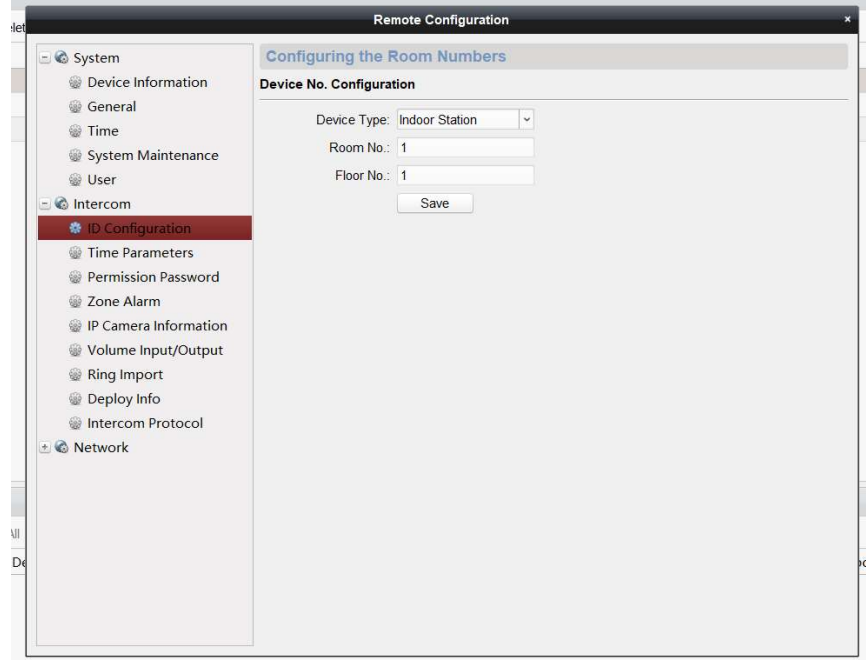

## Настройте IP-адрес панели

Введите IP-адрес терминала в интерфейсе монитора. Тип вызовной панели нижене критично.

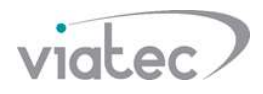

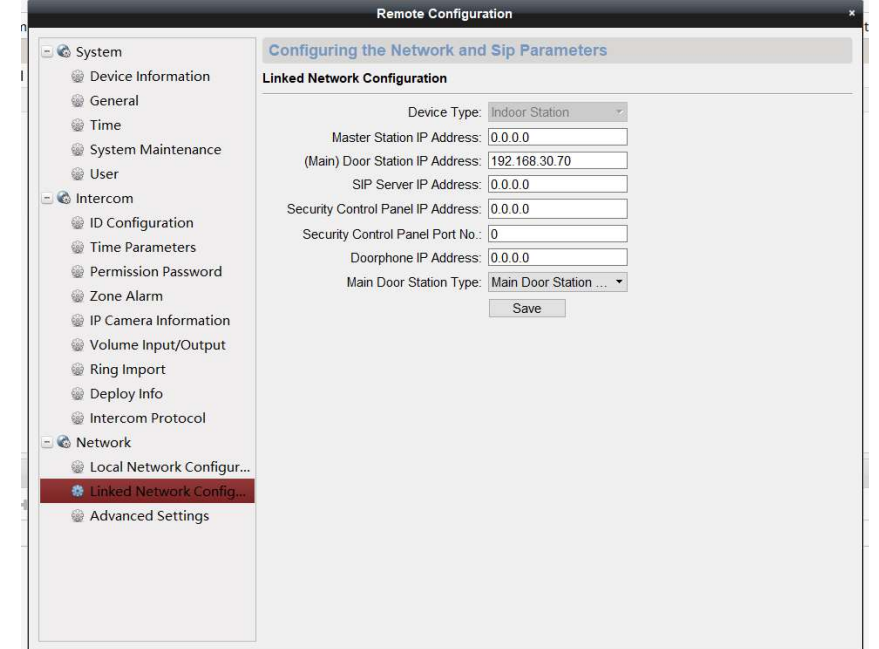

Шаг 4. Настройте продолжительность звонка

Настройте максимальную продолжительность звонка более 30 секунд, например, 50 секунд.

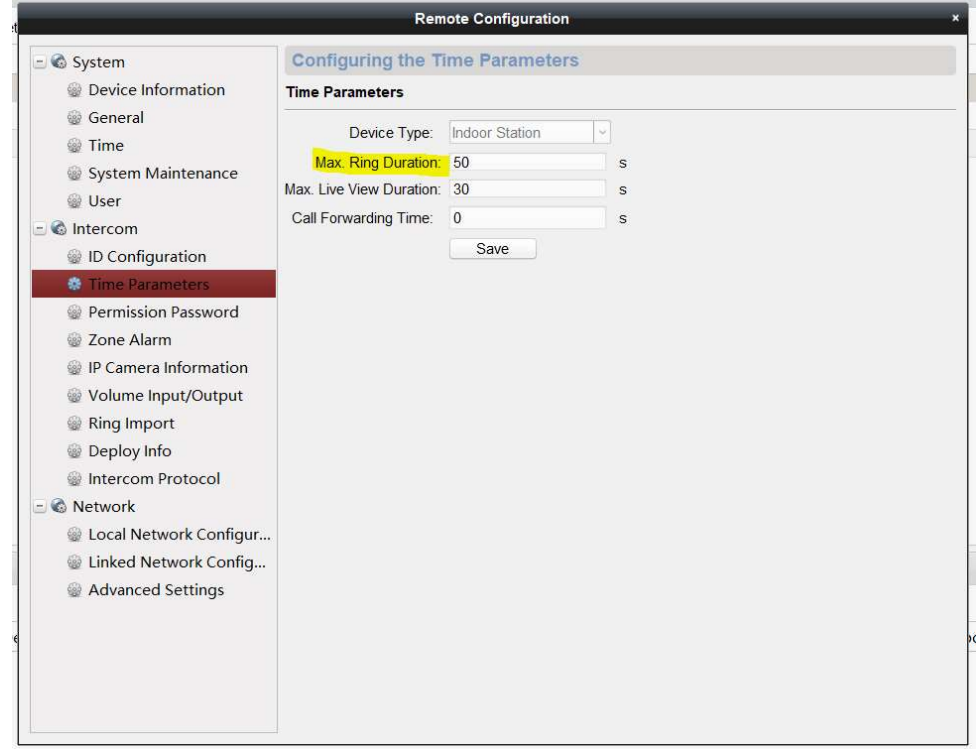

После завершения настройки нажмите левую кнопку, монитор и Hik-connect (который связанный с монитором) примет вызов; нажмите правую кнопку для приема вызова на 4200. Нет проблем с видеодомофоном и разблокировкой.

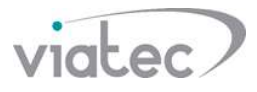

| ıme                |                    | Connect Network Parameters       |                       | Device Serial No.                                |   | Security                         |           | Net Status |
|--------------------|--------------------|----------------------------------|-----------------------|--------------------------------------------------|---|----------------------------------|-----------|------------|
|                    | <b>TCP/IP</b>      | 192.168.30.98:8000               |                       | DS-KH6210-L0120190318WRD01319694CLU              |   | Strong                           | $\bullet$ |            |
| al                 | TCP/IP             | 192.168.30.70:8000               |                       | DS-K1T501SF20190603V010100EN188592004            |   | <b>Strong</b>                    | $\odot$   |            |
|                    | <b>TCP/IP</b>      | 192.168.30.99:8000               |                       | DS-K1T500S20180821V010100EN188133841             |   | Strong                           | $\odot$   |            |
|                    |                    | 00:00                            | Tue 05:58             | In Call                                          |   |                                  |           |            |
| $Add$ Add All      | Modify Netinfo     | Reset Password                   | $\bullet$<br>Activate | $\mathbf{C}$                                     | G |                                  |           |            |
| <b>Device Type</b> |                    | <b>Firmware Version Security</b> |                       | Server P   Enhance   Device Serial    Start Time |   |                                  | Added     | Support.   |
|                    | <b>DS-KH6210-L</b> | V1.5.0build 180622 Active        |                       | 8000<br>N/A                                      |   | DS-KH6210-L 2019-06-03 11:58 Yes |           | N/A        |

Шаг 3. Настройки монитора (новый модель)

Конфигурация монитора второго поколения относительно проста, и IP-адрес терминала может быть напрямую заполнен локально на мониторе.

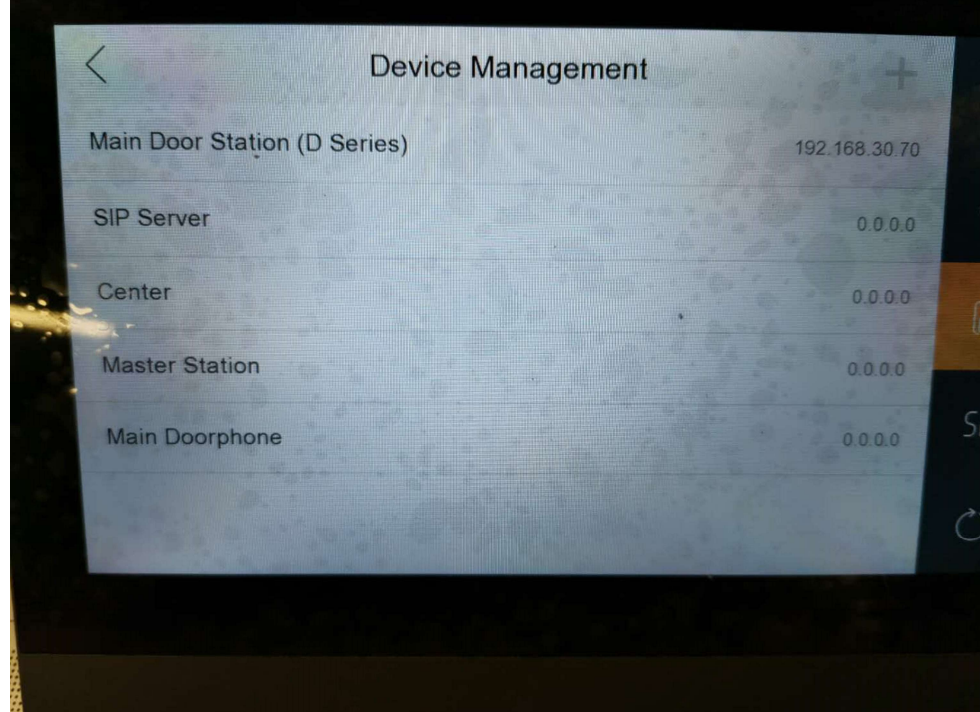

После теста проблем не обнаружено

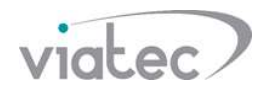

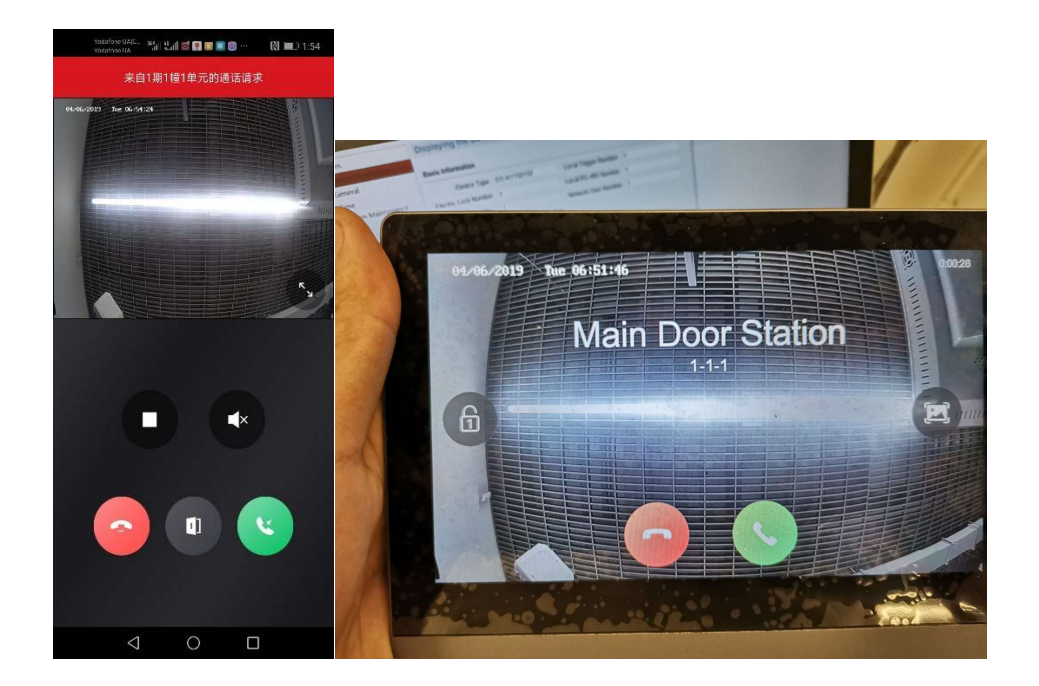